# FindFace Multi Выпуск 2.1

NtechLab

апр. 10, 2024

# Содержание

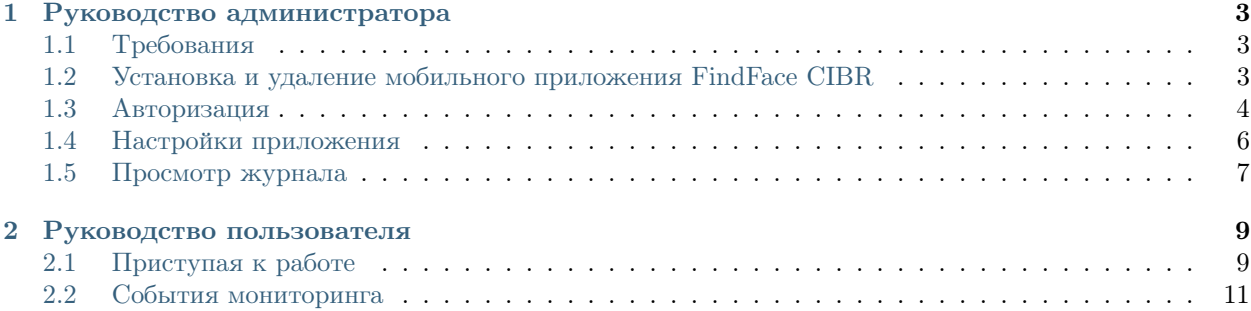

Приложение FindFace CIBR - это мобильный клиент [FindFace CIBR,](https://docs.ntechlab.com/projects/ntech-lab-sp-findface/ru/2.1.1/) программной платформы для криминалистов, основанной на передовой технологии распознавания лиц. Он позволяет работать с базовыми функциями FindFace CIBR прямо на ходу.

Мобильное приложение FindFace CIBR получает в режиме реального времени [оповещения](#page-14-0) о появлении определенных людей от удаленных систем распознавания лиц. Это помогает отследить местонахождение и маршрут преступника, определить предполагаемых сообщников, найти пропавших людей.

Кроме этого, мобильное приложение позволяет просматривать [логи](#page-10-0) и системную информацию.

### Руководство администратора

<span id="page-6-0"></span>Эта глава поможет вам установить и настроить мобильное приложение FindFace CIBR.

# <span id="page-6-1"></span>1.1 Требования

Мобильное приложение FindFace CIBR работает на устройствах под управлением операционной системы Android. Ваше устройство Android должно соответствовать следующим минимальным требованиям:

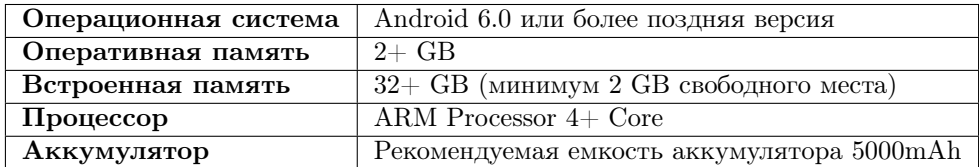

# <span id="page-6-2"></span>1.2 Установка и удаление мобильного приложения FindFace **CIBR**

#### 1.2.1 Установка приложения

Чтобы установить мобильное приложение FindFace CIBR на устройство Android, запросите установочный файл у представителя NtechLab. Затем выполните следующие действия:

- С помощью проводника устройства Android определите, где находится установочный АРК-файл мобильного приложения FindFace CIBR. Коснитесь файла, чтобы начать установку.
- На экране телефона появится предупреждение о том, что вы должны дать разрешение на установку файла. Будет предложено перейти в Настройки или отменить действие.
- Перейдите в Настройки. Включите Разрешить установку из этого источника.
- Система отобразит предупреждение об опасности установки приложений из неизвестных источников. Потребуется подтвердить, что вы осведомлены о возможных рисках.
- Перейдите по стрелке назад, чтобы вернуться к установке. Затем нажмите Установить, чтобы начать процесс установки.

Система предложит вам дать приложению разрешение на доступ к фотографиям, мультимедиа и файлам на вашем устройстве. Вы можете либо Разрешить, либо Запретить доступ и вернуться к этой настройке позже при необходимости.

Приложение можно открыть сразу после установки, либо войти позже через значок приложения  $\blacksquare$ , который появится на экране телефона после установки приложения.

### 1.2.2 Удаление приложения

Удаление мобильного приложения FindFace CIBR - это стандартная процедура удаления приложения Android.

# <span id="page-7-0"></span>1.3 Авторизация

При первоначальном запуске мобильного приложения FindFace CIBR отобразится окно авторизации. Введите свои учетные данные в форму входа:

- Логин имя пользователя вашей учетной записи FindFace CIBR.
- Пароль пароль для вашей учетной записи FindFace CIBR.
- Адрес сервера адрес сервера для вашего экземпляра FindFace CIBR.

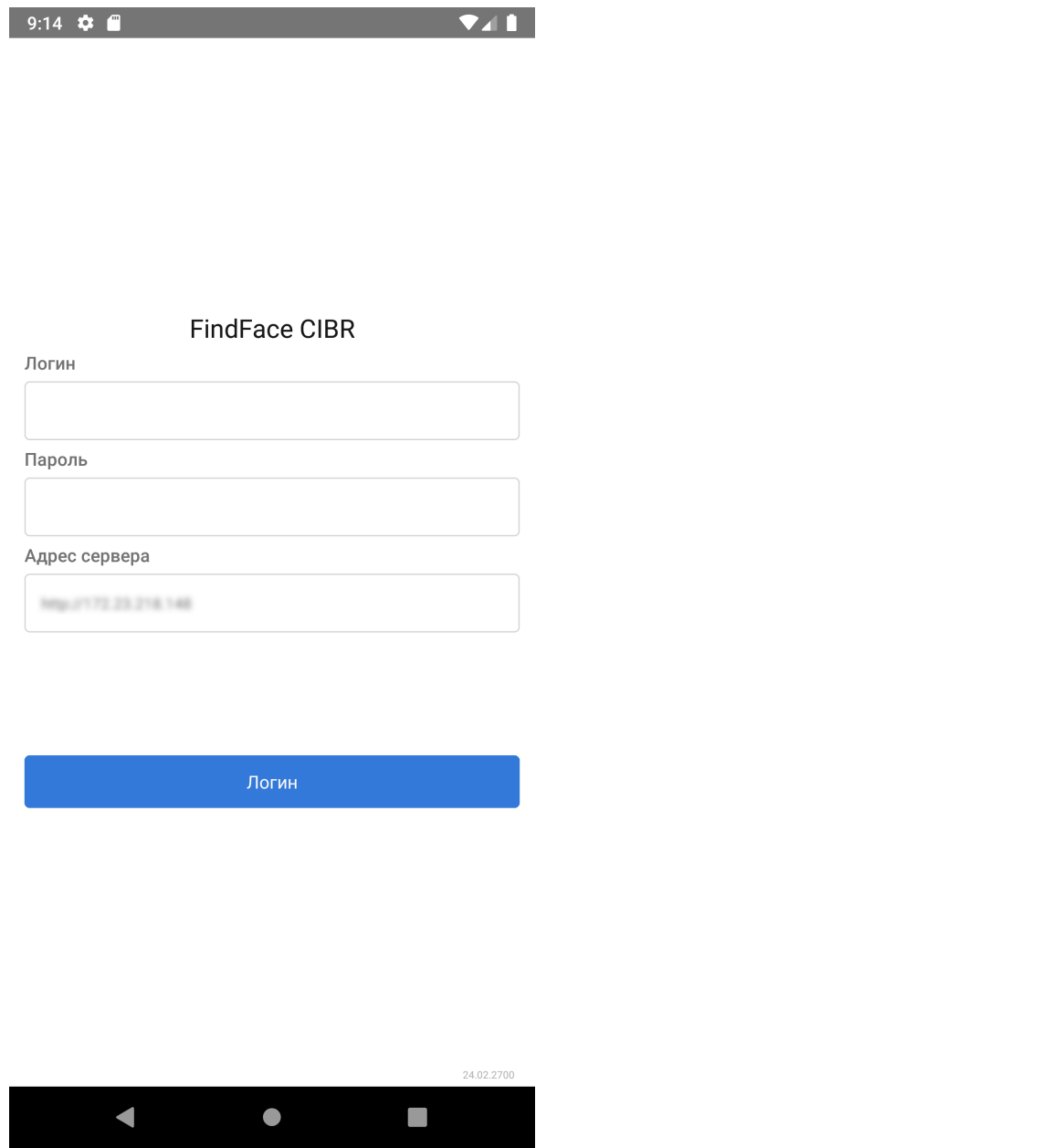

При авторизации в приложении автоматически открывается вкладка  $\it Cobumu$ я мониторинга.

Чтобы выйти из приложения, используйте опцию Выход в [меню приложения](#page-13-0). Вы вернетесь к форме авторизации.

# <span id="page-9-0"></span>1.4 Настройки приложения

Из соображений безопасности настройки приложения защищены 4-значным PIN-кодом.

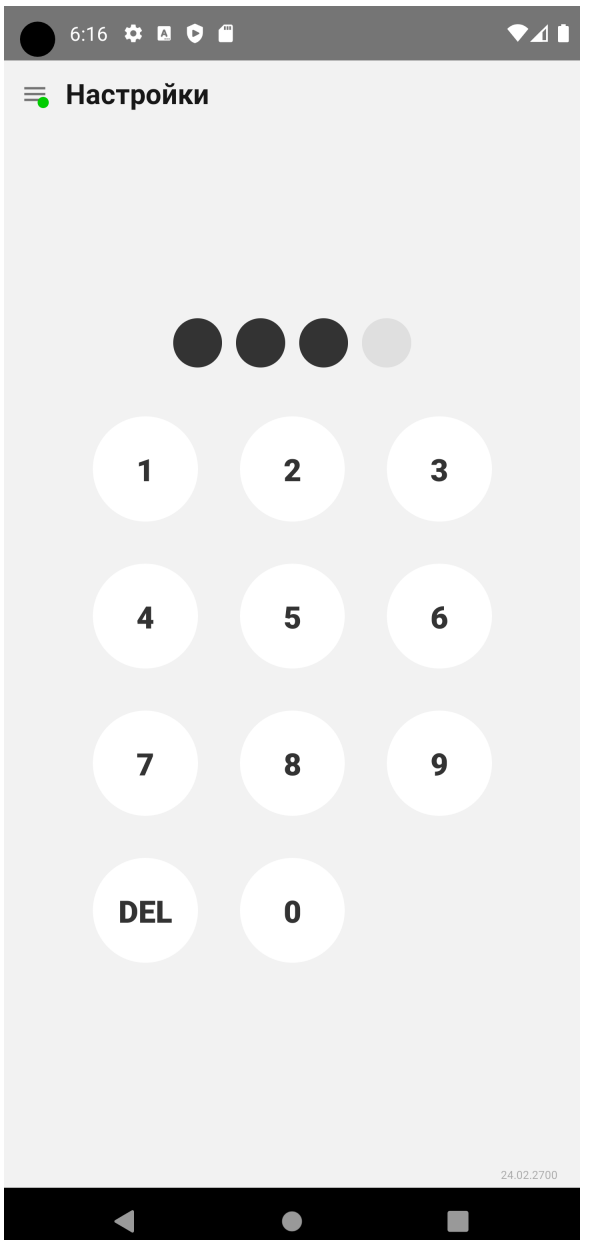

По умолчанию используется PIN-код 1234.

На экране доступна системная информация:

- Работа в [фоновом режиме](#page-16-0) (включено по умолчанию)
- Адрес сервера (заданный при [авторизации](#page-7-0))
- Версия приложения
- ID мобильного клиента

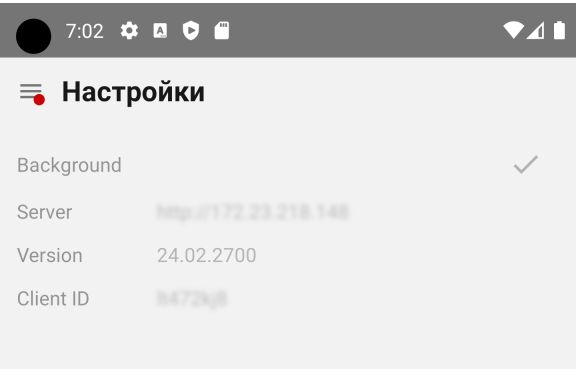

# <span id="page-10-0"></span>1.5 Просмотр журнала

Журнал содержит отчет о действиях пользователя в приложении и о системных событиях. Сведения обновляются в режиме реального времени и включают в себя:

- Дату и время действия / события
- Источник действия / события
- Описание действия / события

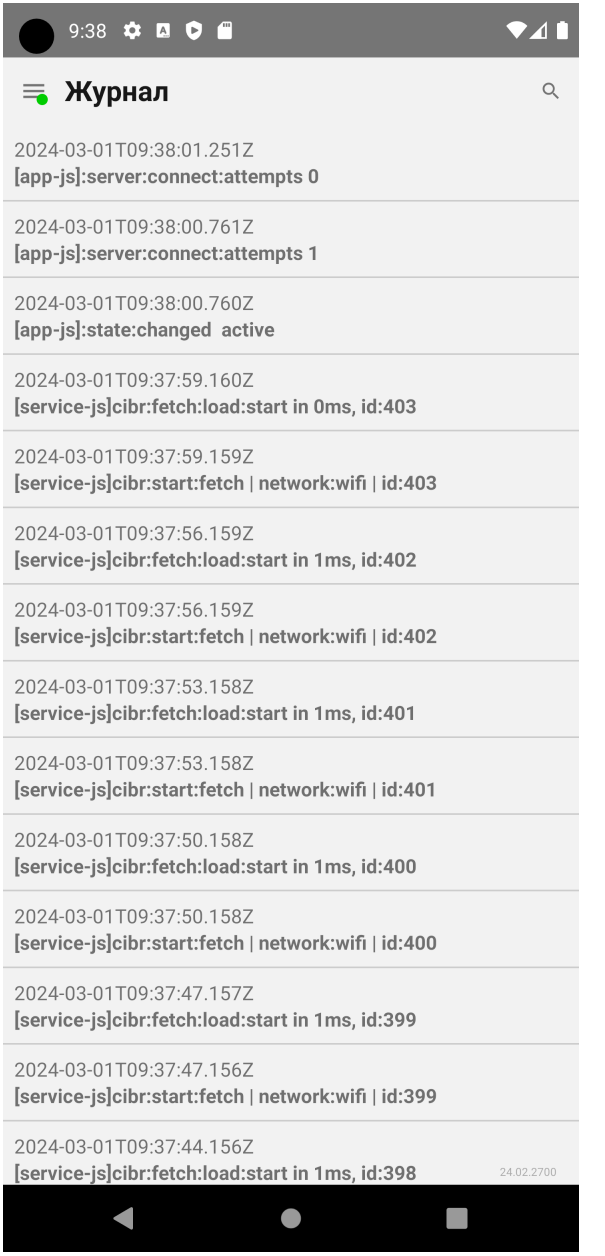

Если вам необходимо найти конкретную запись в журнале, воспользуйтесь строкой поиска вверху вкладки. Наберите описание действия, и журнал автоматически покажет все записи, соответствующие вашему запросу.

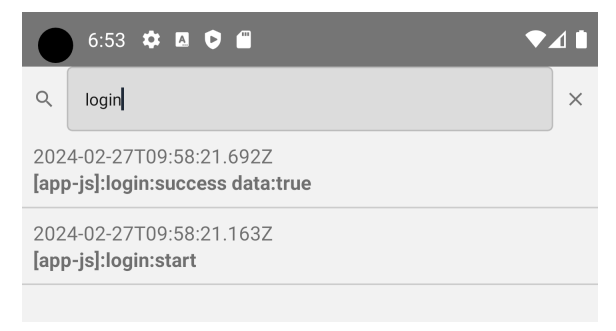

# Глава 2

### Руководство пользователя

<span id="page-12-0"></span>В этой главе описывается, как работать с интерфейсом мобильного приложения FindFace CIBR.

# <span id="page-12-1"></span>2.1 Приступая к работе

После успешной [установки](#page-6-2) мобильного приложения FindFace CIBR пришло время его открыть и начать работу. В этой главе вы найдете рекомендуемую последовательность шагов, следуя которой вы сможете задействовать базовые возможности FindFace CIBR.

#### В этой главе:

- [Подготовка к работе](#page-12-2)
- [Главное навигационное меню приложения](#page-13-0)
- [Основные функции](#page-14-1)

### <span id="page-12-2"></span>2.1.1 Подготовка к работе

Выполните первичную настройку системы:

- 1. Убедитесь, что [удаленный мониторинг](https://docs.ntechlab.com/projects/ntech-lab-sp-findface/ru/2.1.1/remote_alerting_search.html) включен и настроен в вашем экземпляре FindFace CIBR.
- 2. [Войдите](#page-7-0) в систему.

### <span id="page-13-0"></span>2.1.2 Главное навигационное меню приложения

Нажмите на значок = на панели приложения или проведите пальцем от левого края экрана, чтобы отобразилось навигационное меню.

Навигационное меню содержит следующие разделы:

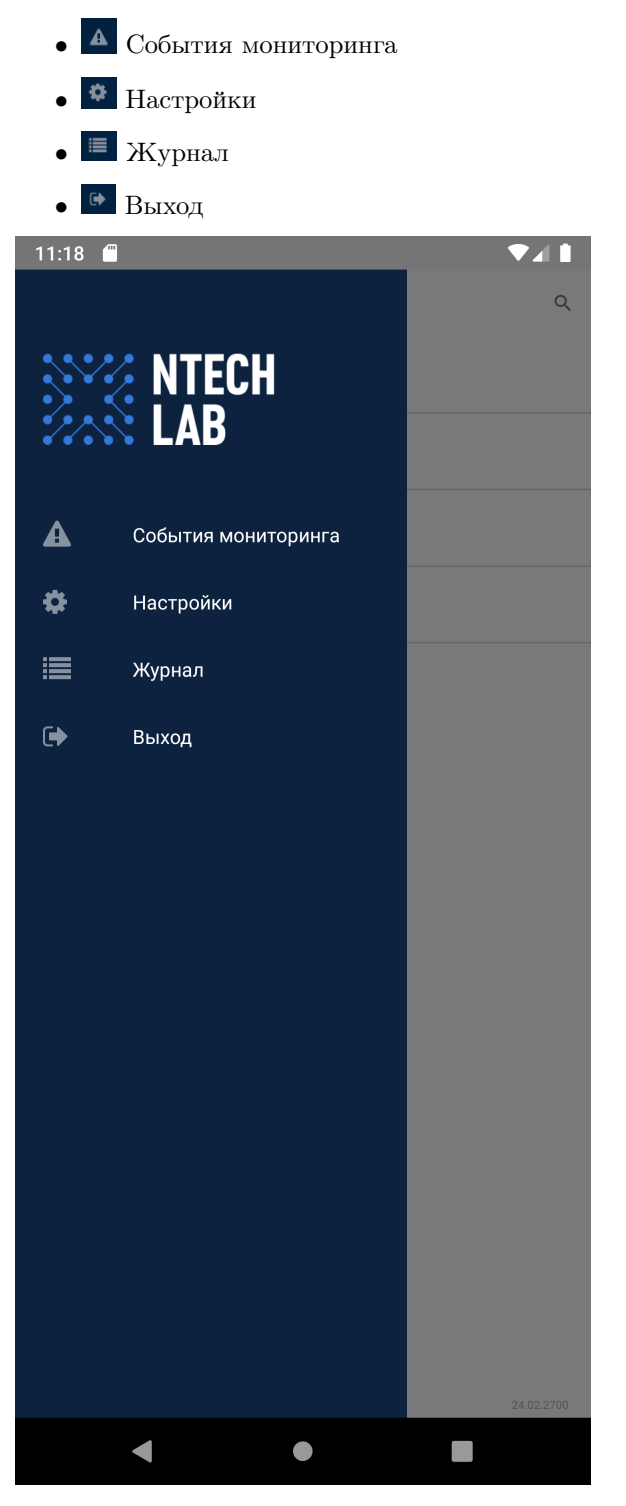

### <span id="page-14-1"></span>2.1.3 Основные функции

- 1. Будьте всегда в курсе новых [событий мониторинга](#page-14-0) вашей системы видеоаналитики.
- 2. Просматривайте [логи](#page-10-0) системы.

# <span id="page-14-0"></span>2.2 События мониторинга

Для просмотра оповещений от удаленных систем распознавания лиц перейдите во вкладку События мониторинга из навигационной панели. Если сервер работает и правильно настроен, то на значке отобразится зеленый статус. Когда поступает новое событие, срабатывает звуковое оповещение.

<span id="page-14-2"></span>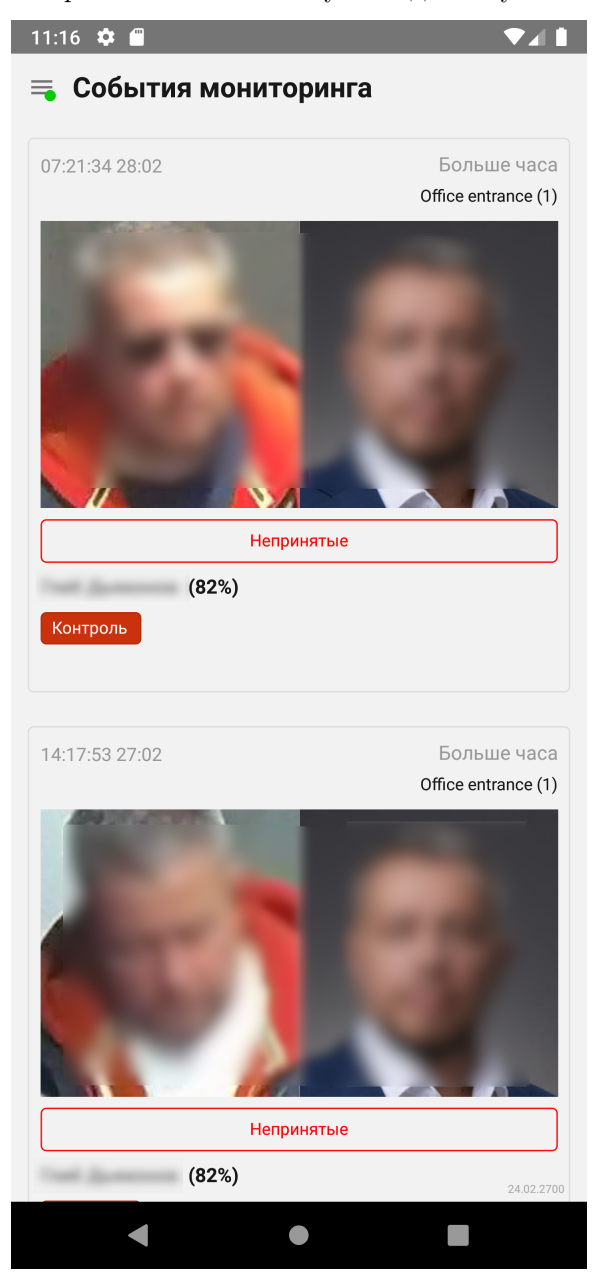

Уведомление содержит следующую информацию:

- нормализованное изображение объекта
- карточка, по которой производился удаленный поиск
- название карточки
- точность распознавания
- списки наблюдения
- дата и время обнаружения объекта
- камеры

### 2.2.1 Просмотр событий

Для того чтобы перейти в карточку события из списка событий мониторинга для просмотра детальной информации, нажмите в уведомлении по результату распознавания.

Карточка содержит ту же информацию, что и [уведомление](#page-14-2), и дополнительные данные события:

- полный кадр
- причина
- источник
- ID

Карточка также предоставляет возможность принять событие. По умолчанию все события Непринятые. Нажмите Подтверждение, чтобы поменять статус события на подтвержденный.

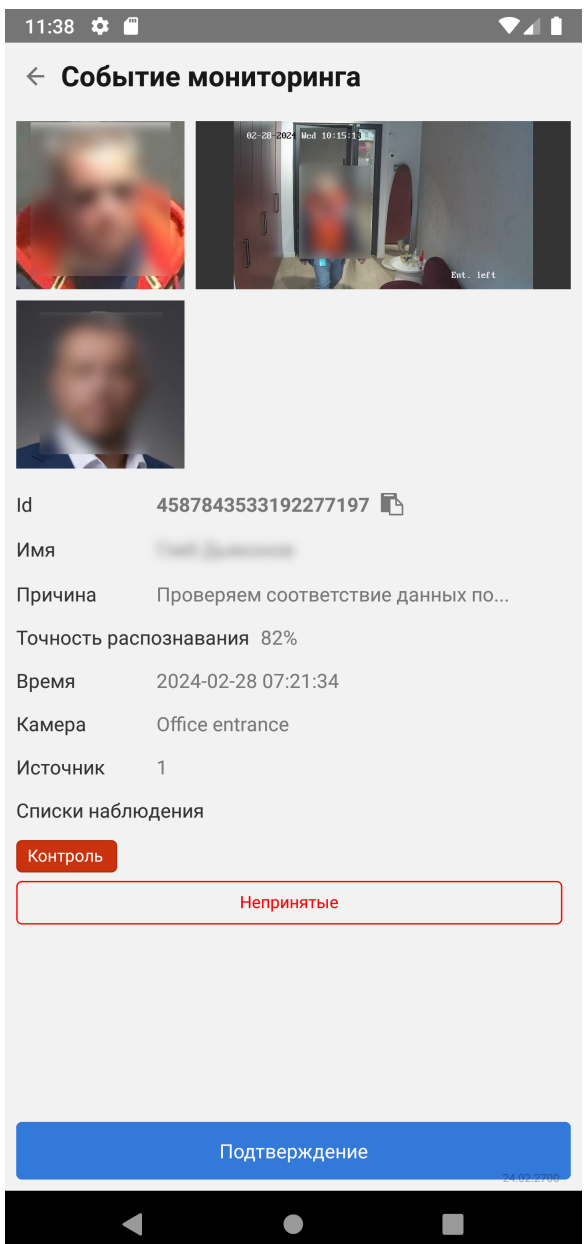

### <span id="page-16-0"></span>2.2.2 Уведомления о новых событиях в фоновом режиме

Уведомления о событиях мониторинга продолжают поступать и при работе приложения в фоновом режиме. Фоновый режим активируется при сворачивании приложения. Запускается счетчик времени, показывая тем самым, что работает получение событий. Если поступило новое событие мониторинга, приложение отображает уведомление, включающее миниатюру и ID объекта, с которым произошло совпадение.

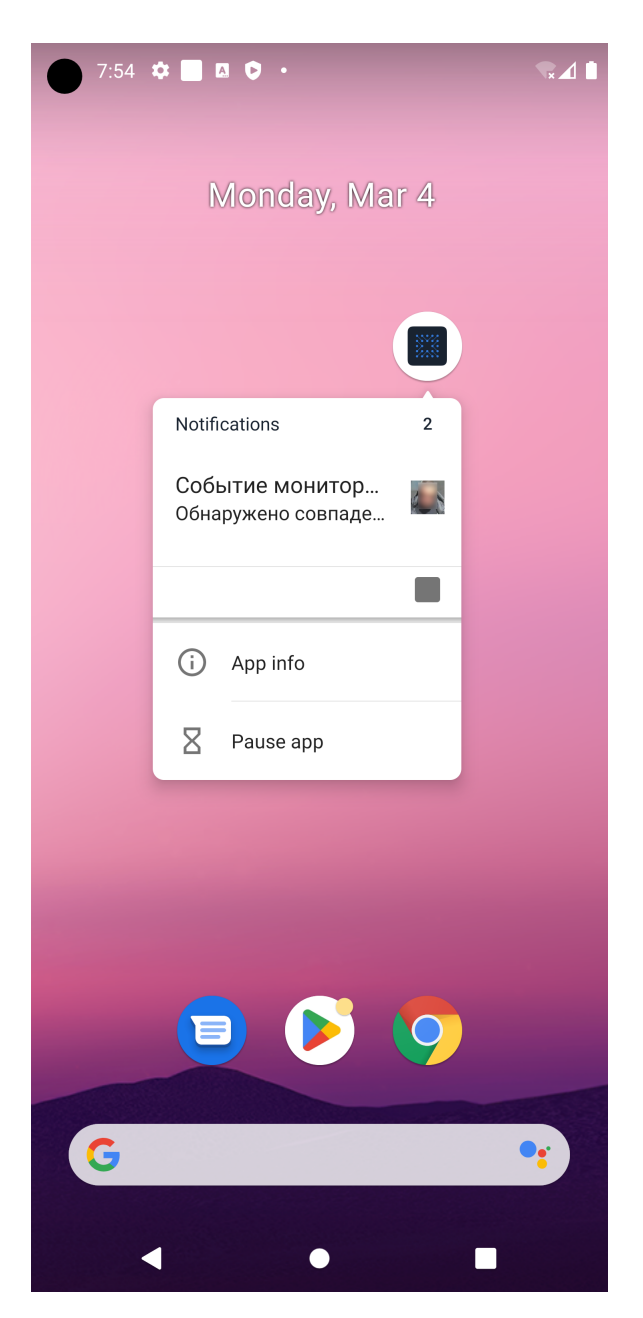

При нажатии на уведомление откроется список событий мониторинга в приложении.